**Gyors telepítési útmutató**

**Gyors telepitési útmutató** 

# HL-2140 HL-2150N

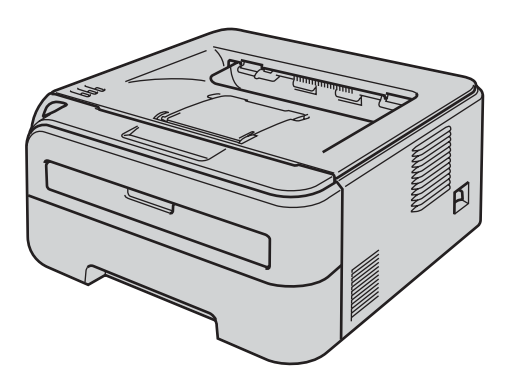

**A nyomtató használata előtt be kell állítania a hardvert és telepíteni kell a nyomtatóillesztő programot. Kérjük, olvassa el a jelen Gyors telepítési útmutatóban található, a megfelelő telepítéshez és beállításhoz szükséges információkat.**

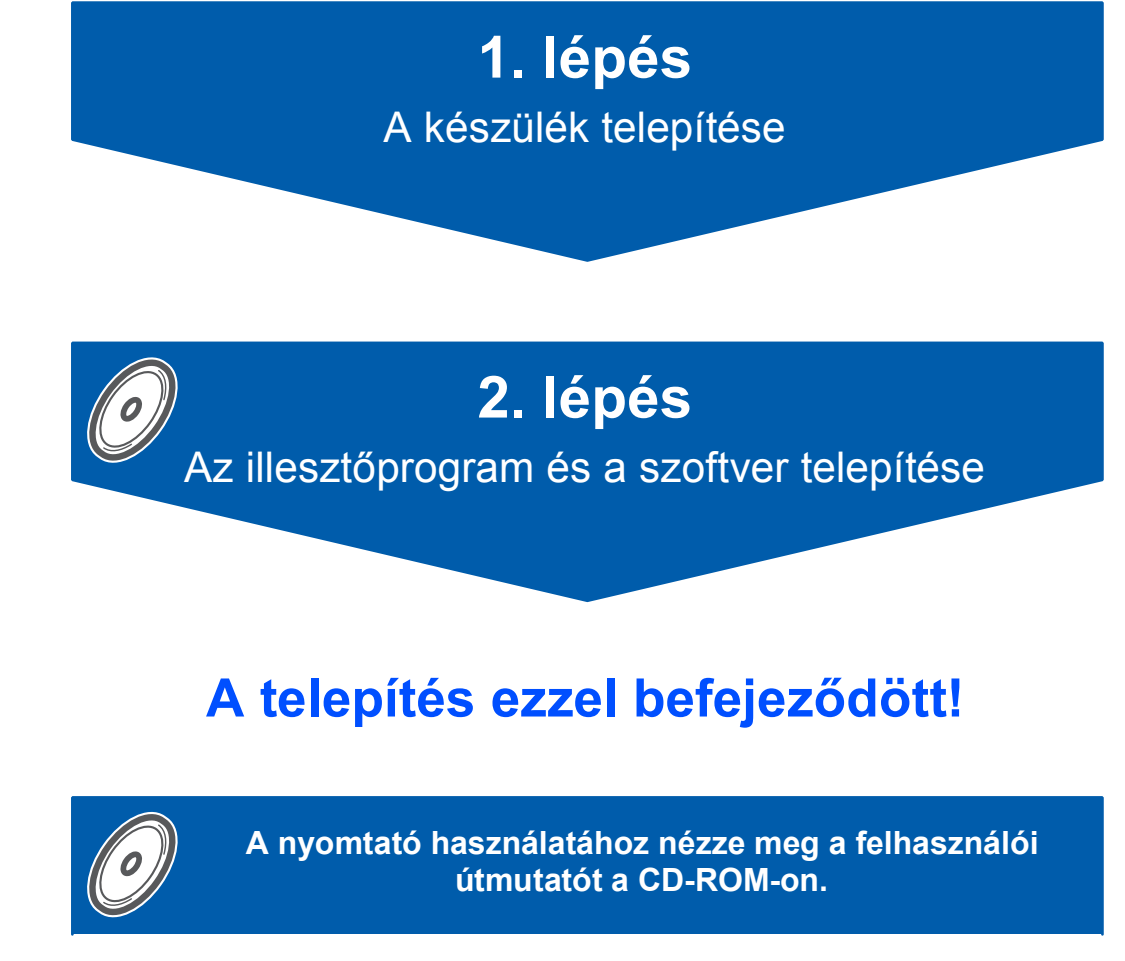

**Kérjük, mindig tartsa ezt a Gyors telepítési útmutatót és a mellékelt CD-ROM-ot könnyen, gyorsan hozzáférhető helyen.**

## **<sup>1</sup> Az kézikönyvben használt jelölések**

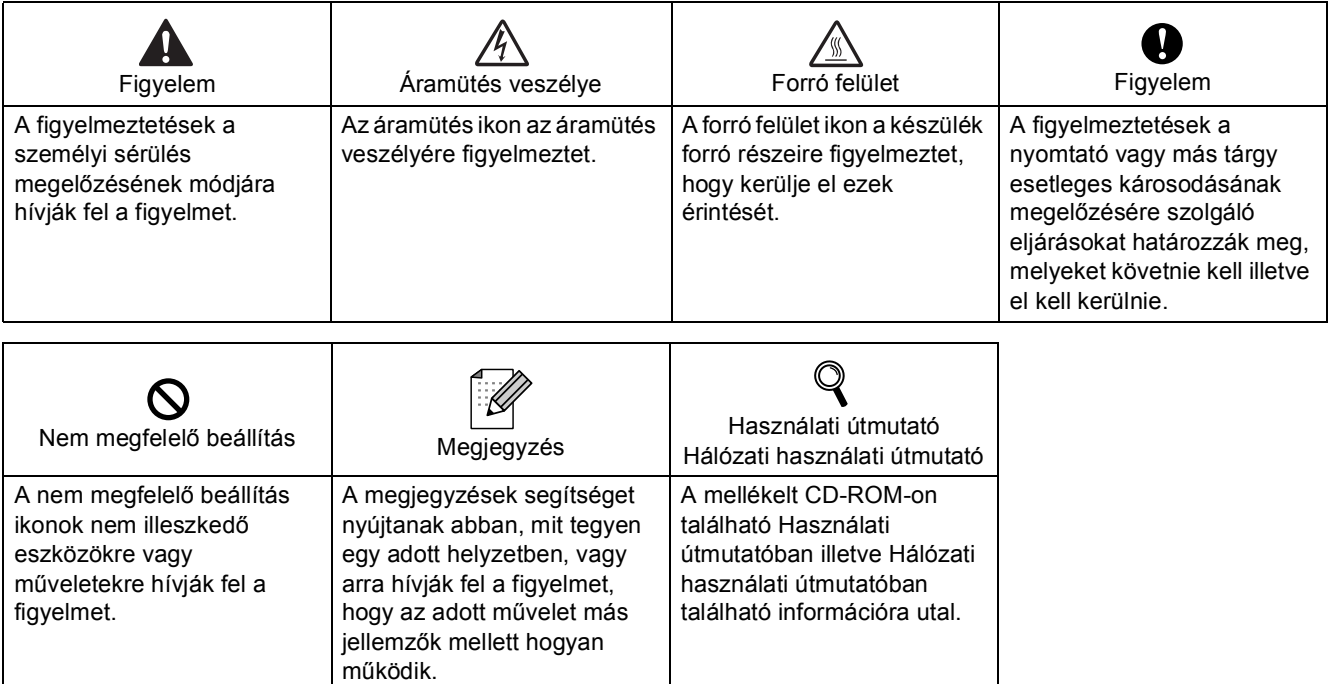

#### **Védjegyek**

A Brother logó a Brother Industries, Ltd. bejegyzett védjegye.

Az Apple és Macintosh az Apple Inc. bejegyzett védjegyei, a Safari az Apple Inc. védjegye.

A Microsoft, MS-DOS és Windows a Microsoft Corporation védjegyei az Egyesült Államokban és egyéb országokban.

A Microsoft, Windows, Windows Server és Windows Vista a Microsoft Corporation bejegyzett védjegyei az Egyesült Államokban és/vagy más országokban.

A Java és valamennyi Java-védjegy és logó a Sun Microsystems, Inc. védjegyei illetve bejegyzett védjegyei az Egyesült Államokban és egyéb országokban.

A Firefox a Mozilla Foundation bejegyzett védjegye.

Valamennyi egyéb, a jelen Gyors telepítési útmutatóban szereplő márka és terméknév az adott cég védjegye vagy bejegyzett védjegye.

#### **Szerkesztés és kiadás**

A kézikönyv szerkesztése és kiadása a Brother Industries Ltd. felügyeletével, a készülék legfrissebb leírása és műszaki paraméterei alapján készült.

A kézikönyv és a műszaki jellemzők előzetes értesítés nélkül módosíthatóak.

A Brother fenntartja a jogot a műszaki jellemzők és az alkalmazott anyagok előzetes értesítés nélküli megváltoztatására, és nem vállal felelősséget olyan hibákért (beleértve a következmény jellegű károkat), melyek a változtatás előtt leírtakból származnak, beleértve a felhasználói kézikönyv sajtó- és egyéb hibáit, de nem korlátozva azokra.

Ezt a terméket professzionális környezetben történő használatra tervezték.

#### **Szerzői jog és licenc**

© 2007 Brother Industries, Ltd. © 1998-2007 TROY Group, Inc. © 1983-2007 PACIFIC SOFTWORKS INC. Az ELMIC WESCOM,INC. által kifejlesztett "KASAGO TCP/IP" szoftver a jelen termék részét képezi. © 2007 Devicescape Software, Inc. Az RSA Security Inc. által kifejlesztett RSA BSAFE Cryptographic szoftver a jelen termék részét képezi. Megosztott ICC profiles 2003 szerzői jogok az European Color Initiative, www.eci.org, vállalattal. Minden jog fenntartva.

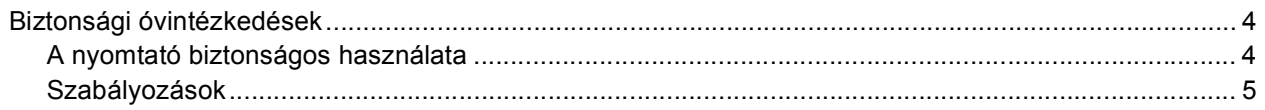

# Üzembe helyezés

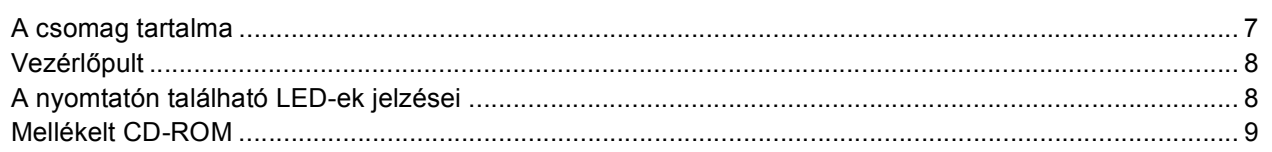

# 1. lépés - A készülék telepítése

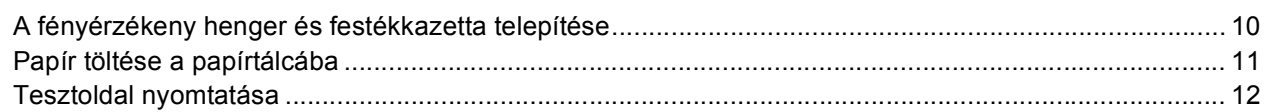

## 2. lépés - Az illesztőprogram és a szoftver telepítése

### **Windows**<sup>®</sup>

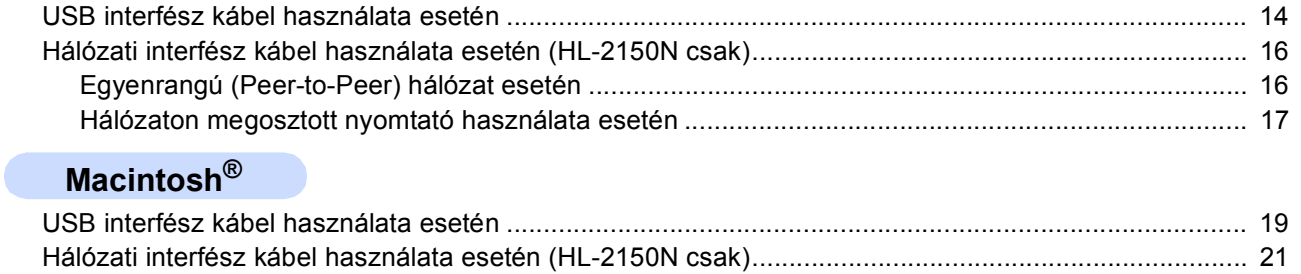

## Visszacsomagolás

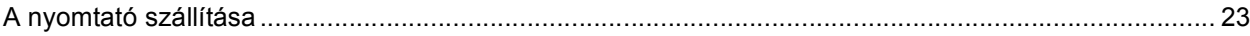

## **Hibaelhárítás**

Q A CD-ROM-on található Használati útmutató 6. fejezet

## <span id="page-3-1"></span><span id="page-3-0"></span>**A nyomtató biztonságos használata**

**FIGYELEM**

A nyomtató belsejében magasfeszültségű elektródák találhatóak. A nyomtató belsejének tisztítása előtt ellenőrizze, hogy kikapcsolta-e a hálózati kapcsolót és kihúzta-e a hálózati kábel csatlakozóját a konnektorból.

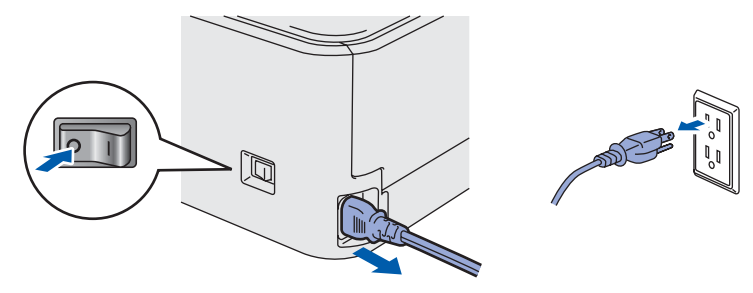

Nedves kézzel NE nyúljon a csatlakozóhoz. Ellenkező esetben áramütés érheti.

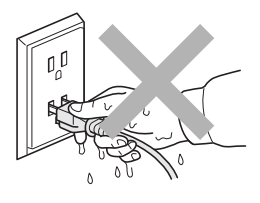

Közvetlenül a nyomtató használata után a nyomtató egyes belső részei különösen forrók lehetnek. A nyomtató elő- vagy hátlapjának lehajtása után NE érintse az ábrán beszínezett részeket.

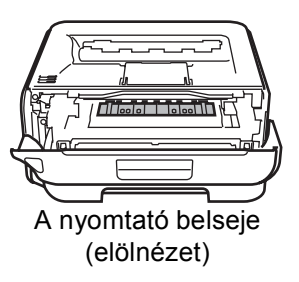

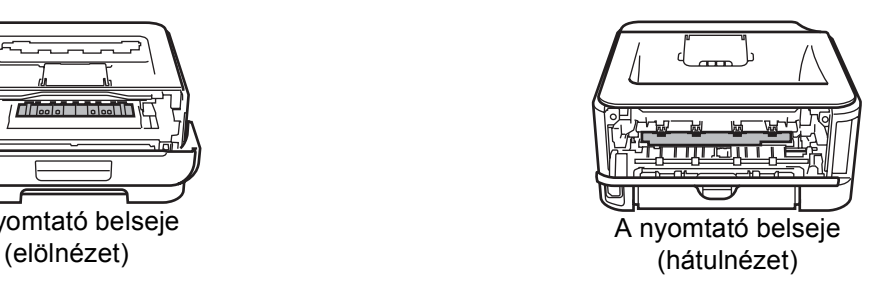

NE vegye le illetve ne rongálja meg a rögzítőegységen illetve annak közelében található figyelmeztető címkét.

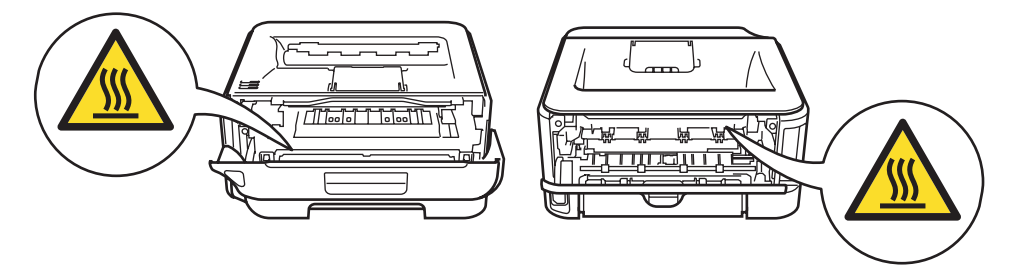

A szétszóródott festékport NE porszívóval takarítsa fel. A porszívó belsejében összegyűlt festékpor meggyulladhat és tüzet okozhat. Kérjük, a festékport száraz, nem foszló kendővel törölje fel és a helyi hulladékkezelési előírásoknak megfelelően dobja ki.

# $\blacksquare$

Ne használjon gyúlékony anyagokat és semmiféle aeroszolt a gép belsejének vagy külsejének tisztításához. Gyúlékony anyagok használata a nyomtató közelében tüzet vagy áramütés okozhat. A készülék tisztításának lehetőségei megtalálhatóak a Használati útmutatóban.

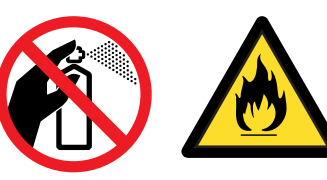

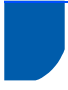

### <span id="page-4-0"></span>**Szabályozások**

#### **Fontos**

A B osztályú digitális eszközök követelményeinek megfelelően árnyékolt interfész kábelt használjon. A Brother Industries, Ltd. által nem egyértelműen jóváhagyott változtatások és módosítások érvényteleníthetik a felhasználó jogosultságát a készülék üzemeltetésére.

**Rádió interferencia (Csak 220 - 240V modellek)** Ez a nyomtató megfelel az EN55022 (CISPR 22. közzététel)/B osztály előírásainak.

**EC megfelelőségi bizonylat** 

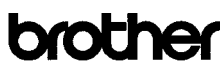

**EC Declaration of Conformity** 

Manufacturer numanounou<br>Brother Industries Ltd.,<br>15-1, Naeshiro-cho, Mizuho-ku, Nagoya 467-8561, Japan

Plant <u>anı</u><br>other Technology (Shenzhen) Ltd.. NO6 Gold Garden Ind. Nanling Buil Longgang, Shenzhen, China

Herewith declare that:

Products description : Laser Printer<br>Product Name : HL-2140, HL-2150N Model Number  $HL$  21

are in conformity with provisions of the Directives applied  $\,$ : Low Voltage Directive 2006/95/EC and the Electromagnetic Compatibility Directive 2004/108/EC.

 $\begin{tabular}{ll} Standards applied: \\ \textbf{Harmonized}: & Safety & EN60950:1:2001+A11:2004 \end{tabular}$ 

EMC EN55022: 1998 +A1: 2000 +A2: 2003 Class B EN55024: 1998 +41: 2001 +42: 2003 EN61000-3-2: 2006 EN61000-3-2-2006<br>EN61000-3-3: 1995 +A1: 2001 +A2: 2005

Year in which CE marking was first affixed  $\div 2007$ 

: Brother Industries, Ltd

: 6th September, 2007

: Nagoya, Japan Place Signature

Issued by

Date

J. Striots

Junji Shiota<br>General Manager<br>Quality Management Dept.<br>Printing & Solutions Company

#### **EC megfelelőségi bizonylat**

Gyártó Brother Industries Ltd., 15-1, Naeshiro-cho, Mizuho-ku, Nagoya 467-8561, Japán Üzem Brother Technology (Shenzhen) Ltd., NO6 Gold Garden Ind. Nanling Buji, Longgang, Shenzhen, Kína

Kijelentjük, hogy:

Modell szám: HL-21

Termékleírás: Lézernyomtató Terméknév: HL-2140, HL-2150N

összhangban van a következő irányelvek előírásaival: 2006/95/EEC alacsony feszültség direktíva, és 2004/108/EC Elektromágneses kompatibilitás direktíva. Az alkalmazott szabványok: Harmonizált: Biztonság EN60950-1:2001+A11:2004 EMC EN55022: 1998 +A1: 2000 +A2: 2003 B osztály EN55024: 1998 +A1: 2001 +A2: 2003 EN61000-3-2: 2006 EN61000-3-3: 1995 +A1: 2001 +A2: 2005

A CE jelzés első kiadásának éve: 2007

Aláírás:

Kibocsátó: Brother Industries, Ltd. Dátum: 2007. szeptember 6. Hely: Nagoya, Japán

Junji Shiota Vezérigazgató minőségbiztosítási osztály. Printing & Solutions Company

#### **Nemzetközi ENERGY STAR® megfelelőségi nyilatkozat**

A nemzetközi ENERGY STAR® program célja az energiatakarékos irodagépek fejlesztésének és népszerűsítésének elősegítése.

Az ENERGY STAR<sup>®</sup> partnereként a Brother Industries, Ltd. kijelenti, hogy ez a készülék megfelel az ENERGY STAR<sup>®</sup> energiahatékonysági

irányelveinek.

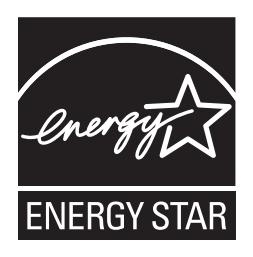

### **IEC 60825-1 előírás (Csak 220 - 240 V modellek)**

Az IEC 60825-1+A2 meghatározása szerint ez a nyomtató egy 1-es osztályú lézertermék. 2001 meghatározása szerint ez a nyomtató 1 osztályú lézertermék. Azokban az országokban, ahol ez szükséges, az alábbi címke található a készüléken.

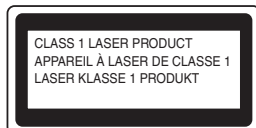

Ebben a nyomtatóban 3B osztályú lézerdióda van, mely a letapogató egységben láthatatlan lézersugárzást bocsát ki. A letapogató egységet semmilyen körülmények között ne nyissa fel.

# **Figyelem**

A Felhasználói kézikönyvben ismertetettől eltérő használati mód, beállítás, illetve irányítás káros lézersugárzásnak teheti ki.

#### **Belső lézersugárzás**

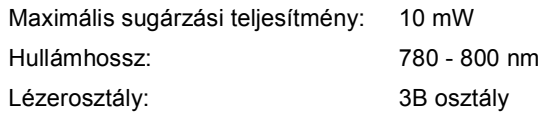

#### **FONTOS - Biztonsága érdekében**

A biztonságos üzemeltetés érdekében a mellékelt földelt csatlakozót szabványos földelt csatlakozóaljzatba kell csatlakoztatni, mely a normál háztartási hálózaton keresztül megfelelő földeléssel rendelkezik.

A nyomtatóhoz csak földelt csatlakozóval ellátott, megfelelően huzalozott hosszabbítót használjon. Nem megfelelően huzalozott hosszabbító személyi sérülést vagy a készülék károsodását okozhatja. A tény, hogy a készülék megfelelően működik, nem jelenti azt, hogy a hálózati feszültség ellátás megfelelően földelt, és hogy a telepítés teljesen biztonságos. Biztonsága érdekében, ha kétségei vannak a biztonságos földelést illetően, forduljon képzett villanyszerelőhöz.

Ezt a nyomtatót a címkén meghatározott tartományba eső váltóáramú áramforráshoz kell csatlakoztatni. NE csatlakoztassa egyenáramú áramforráshoz. Ha nem biztos az áramforrás jellegében, kérje képzett villanyszerelő segítségét.

#### **Csatlakozás bontása**

A nyomtatót könnyen hozzáférhető elektromos csatlakozó aljzat közelében kell elhelyeznie. Szükség, vészhelyzet esetén a teljes árammentesítéshez ki kell húznia a hálózati kábelt a csatlakozóaljzatból.

#### **LAN csatlakozással kapcsolatos figyelmeztetés (csak HL-2150N)**

Csak olyan LAN csatlakozásra csatlakoztassa ezt a terméket, melyen nem léphet fel túlfeszültség.

#### **Figyelem - A nyomatót földelni kell.**

A hálózati kábelben a huzalok az alábbi kód szerint vannak színezve:

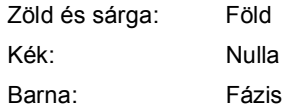

Bármilyen kétség esetén kérje szakképzett villanyszerelő segítségét.

### <span id="page-6-1"></span><span id="page-6-0"></span>**<sup>1</sup> A csomag tartalma**

A doboz tartalma országonként eltérő lehet.

Őrizze meg a csomagolóanyagokat és a nyomtató dobozát, mivel szüksége lehet rájuk a nyomtató esetleges későbbi szállításakor.

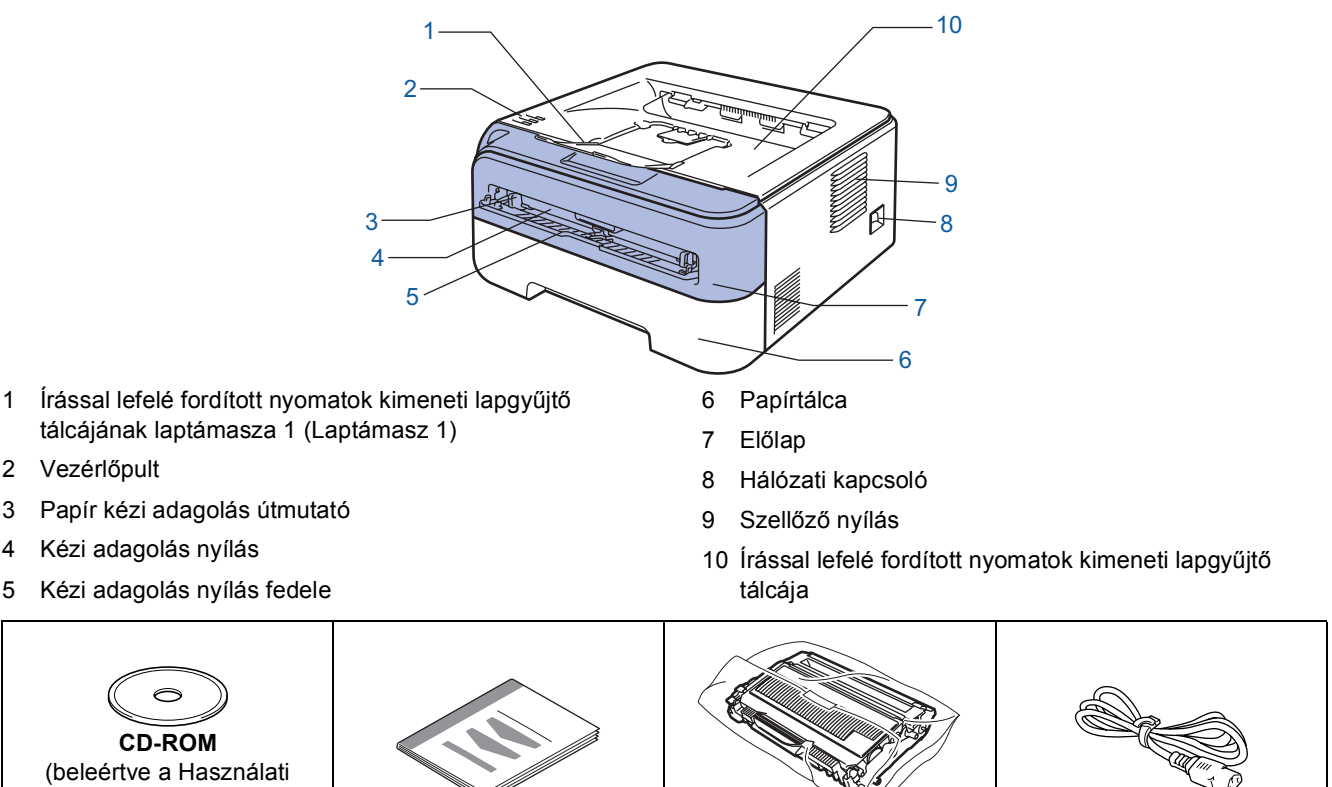

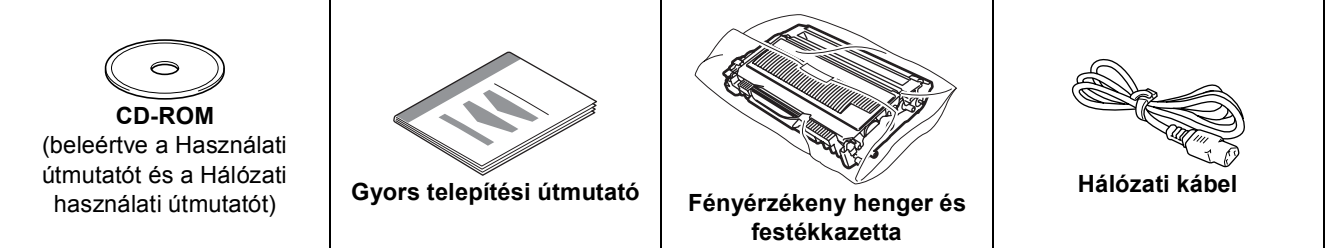

Az interfész kábel nem szabvány tartozék. Vásároljon egy megfelelő interfész kábelt, ha szüksége van rá. USB kábel

- Kérjük győződjön meg róla, hogy a használt USB 2.0 interfész kábel 2 méternél (6 láb) nem hosszabb.
- Az Ön nyomtatója rendelkezik egy USB 2.0 kompatibilis USB csatlakozóval. Ez az interfész a Hi-Speed USB 2.0 szabvánnyal is kompatibilis; azonban a maximális adatátviteli sebesség 12 Mbits/s. A nyomtató csatlakoztatható USB 1.1 interfésszel rendelkező számítógéphez is.
- Még NE csatlakoztassa az interfész kábelt. Az interfész kábelt a nyomtató meghajtó telepítési folyamat során kell majd csatlakoztatni.
- Ha USB kábelt használ, győződjön meg róla, hogy azt a számítógép USB portjához csatlakoztatta, nem pedig egy billentyűzeten, vagy tápfeszültség nélküli USB hubon lévő USB porthoz.
- Hálózati kábel (HL-2150N csak)
	- 10BASE-T vagy 100BASE-TX gyors Ethernet hálózathoz (Fast Ethernet Network) történő csatlakozáshoz 5. kategóriájú (vagy nagyobb átviteli sebességű) közvetlen csavart érpárt használjon.

 $\mathbb{Q}$ 

<span id="page-7-0"></span>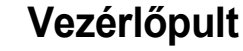

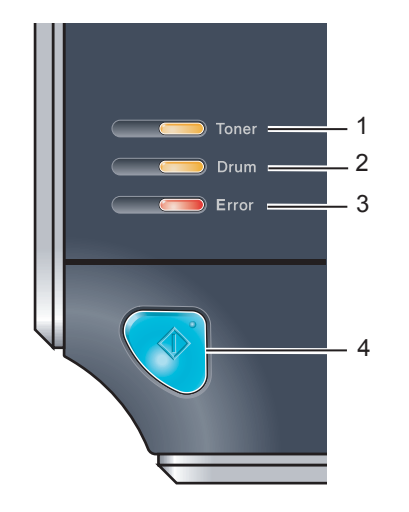

#### 1 **Toner LED**

A Toner (festék) LED azt jelzi, hogy a festékkazetta kifogyóban van, vagy élettartama végéhez ért.

#### 2 **Drum LED**

A Drum (henger) LED azt jelzi, hogy a fényérzékeny henger majdnem élettartama végéhez ért.

#### 3 **Error LED**

Az Error (hiba) LED jelzi, hogy a nyomtató a következő állapotok valamelyikében van:

Nincs papír / Papírelakadás / Fedél nyitva

### 4 **Ready LED** A nyomtató állapotától függően a Ready (kész) LED villog. **Go gomb**

Felébresztés / Hibajelenség kiküszöbölése / Lapdobás / Feladat törlése / Újranyomtatás

<span id="page-7-1"></span>*A vezérlőpulttal kapcsolatos részletes információkhoz kérjük, tanulmányozza a CD-ROM-on található Használati útmutató 4. fejezetét.*

#### **<sup>3</sup> A nyomtatón található LED-ek jelzései**  $\frac{1}{2}$ : Villog  $\qquad \qquad$  : ÉG  $\qquad \qquad$  : NEM ÉG **Nyomtató Kikapcsolva Alvó Melegedés Nyomtatásrakész | Adatok Adatok LED üzemmód fogadása [2](#page-7-3) maradtak a Hűtés [1](#page-7-2) memóriában [2](#page-7-3) Toner** ㄱ ר ㄱ ┐ **Drum** ┌ **Error** 1111 1111. **LETT Ready** (Kék) Tompított **Nyomtató Toner Toner Dob Nincs papír Nincs papír Dob hiba [2](#page-7-3) Karbantartás LED kifogyóban [3](#page-7-4) élettartam élettartam Lapelakadás [2](#page-7-3) szükséges [2](#page-7-3) vége vége [3](#page-7-4) Toner**  $\sum$  - $\overline{\phantom{0}}$  $\Box$ ń.  $\sqrt{2}$  $\sqrt{2}$ (Sárga) **Drum**  $\frac{1}{10}$ <u>AWA</u> 漂  $\Box$  $\Box$  $\Box$ (Sárga) **Error** 黨 漂 黨  $\Box$  $\Box$  $\Box$ (Piros) **Ready** (Kék)

 $\sqrt{N}$  ${\mathbb Q}$ 5. Fejezet | 5. Fejezet | 5. Fejezet | 6. Fejezet | 6. Fejezet | 4. Fejezet | 4. Fejezet Használati útmutató

<span id="page-7-2"></span><sup>1</sup> A LED a következő időmintázat szerint villog: felváltva 1 másodpercig ég, majd 1 másodpercig nem.

<span id="page-7-3"></span><sup>2</sup> A LED a következő időmintázat szerint villog: felváltva 0,5 másodpercig ég, majd 0,5 másodpercig nem.<br><sup>3</sup> A LED a következő időmintázat szerint villog: felváltva 2 másodpercig ég, majd 3 másodpercig nem.

<span id="page-7-4"></span><sup>3</sup> A LED a következő időmintázat szerint villog: felváltva 2 másodpercig ég, majd 3 másodpercig nem.

### <span id="page-8-0"></span>**<sup>4</sup> Mellékelt CD-ROM**

A CD-ROM-on sokrétű információt találhat.

#### **Windows®**

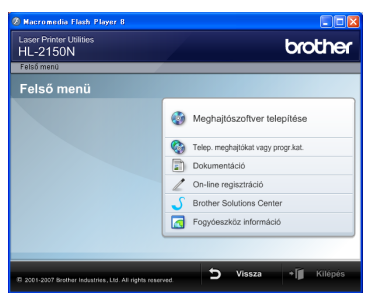

#### **Meghajtószoftver telepítése**

A nyomtató meghajtó telepítése.

#### **Telep. meghajtókat vagy progr.kat.**

Telepítse az opcionális meghajtókat, segédprogramokat és hálózati menedzsment eszközöket (HL-2150N csak).

### **Dokumentáció**

Lásd a Használati útmutatót és a Hálózati használati útmutatót (HL-2150N csak), HTML formátumban. A Használati útmutatót a Brother Solutions Center weboldalon PDF formátumban is megtekintheti. A HTML formátumú Használati útmutató és a Hálózati használati útmutató a nyomtató meghajtó telepítése során automatikusan telepítődik. Kattintson a **Start** gombra, a **Programok** [1](#page-8-1), a nyomtatója és a **Használati útmutató HTML formátumban** menüpontra. Ha nem akarja telepíteni a Használati útmutatót a nyomtató meghajtó telepítése során, válassza az **Egyedi telepítés** pontot a **Meghajtószoftver telepítése** menüben, és kattintson a **Használati útmutató HTML formátumban** opcióra, annak kijelölését megszüntetve.

<span id="page-8-1"></span><sup>1</sup> **Programok** Windows® 2000 esetén

#### **On-line regisztráció**

Regisztrálja a terméket on-line.

#### **Brother Solutions Center**

### A Brother Solutions Center

[\(http://solutions.brother.com\)](http://solutions.brother.com) valamennyi nyomtatással kapcsolatos kérdésére és problémájára választ, illetve megoldást kínál. Innen letöltheti nyomtatójához a legújabb meghajtó- és segédprogramokat, elolvashatja a "Gyakran feltett kérdések"-re (FAQ) adott válaszokat és a hibaelhárítási javaslatokat, valamint megismerkedhet nyomtatási megoldásokkal.

#### **Fogyóeszköz információ**  $\sigma$

Az eredeti Brother fogyóeszközökről a <http://www.brother.com/original/> weboldalon tájékozódhat.

### **Megjegyzés**

*Csökkent látóképességű felhasználók számára készítettünk egy HTML fájlt, amely a mellékelt CD-ROM-on található: readme.html. Ez a fájl a Screen Reader 'text-to-speech' (felolvasó) szoftver segítségével is elolvasható.*

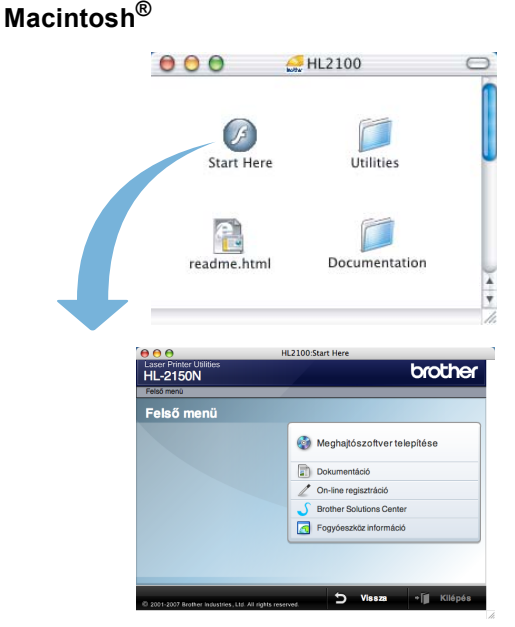

### **Meghajtószoftver telepítése**

A nyomtató meghajtó telepítése.

#### **Dokumentáció**

Lásd a nyomtató Használati útmutatót HTML formátumban.

A Használati útmutatót a Brother Solutions Center weboldalon PDF formátumban is megtalálhatja.

 **On-line regisztráció**

Regisztrálja a terméket on-line.

#### **Brother Solutions Center**

A Brother Solutions Center

[\(http://solutions.brother.com](http://solutions.brother.com)) valamennyi nyomtatással kapcsolatos kérdésére és problémájára választ, illetve megoldást kínál. Innen letöltheti nyomtatójához a legújabb meghajtó- és segédprogramokat, elolvashatja a "Gyakran feltett kérdések"-re (FAQ) adott válaszokat és a hibaelhárítási javaslatokat, valamint megismerkedhet nyomtatási megoldásokkal.

#### **Fogyóeszköz információ**

Az eredeti Brother fogyóeszközökről a <http://www.brother.com/original/>weboldalon tájékozódhat.

<span id="page-9-1"></span><span id="page-9-0"></span>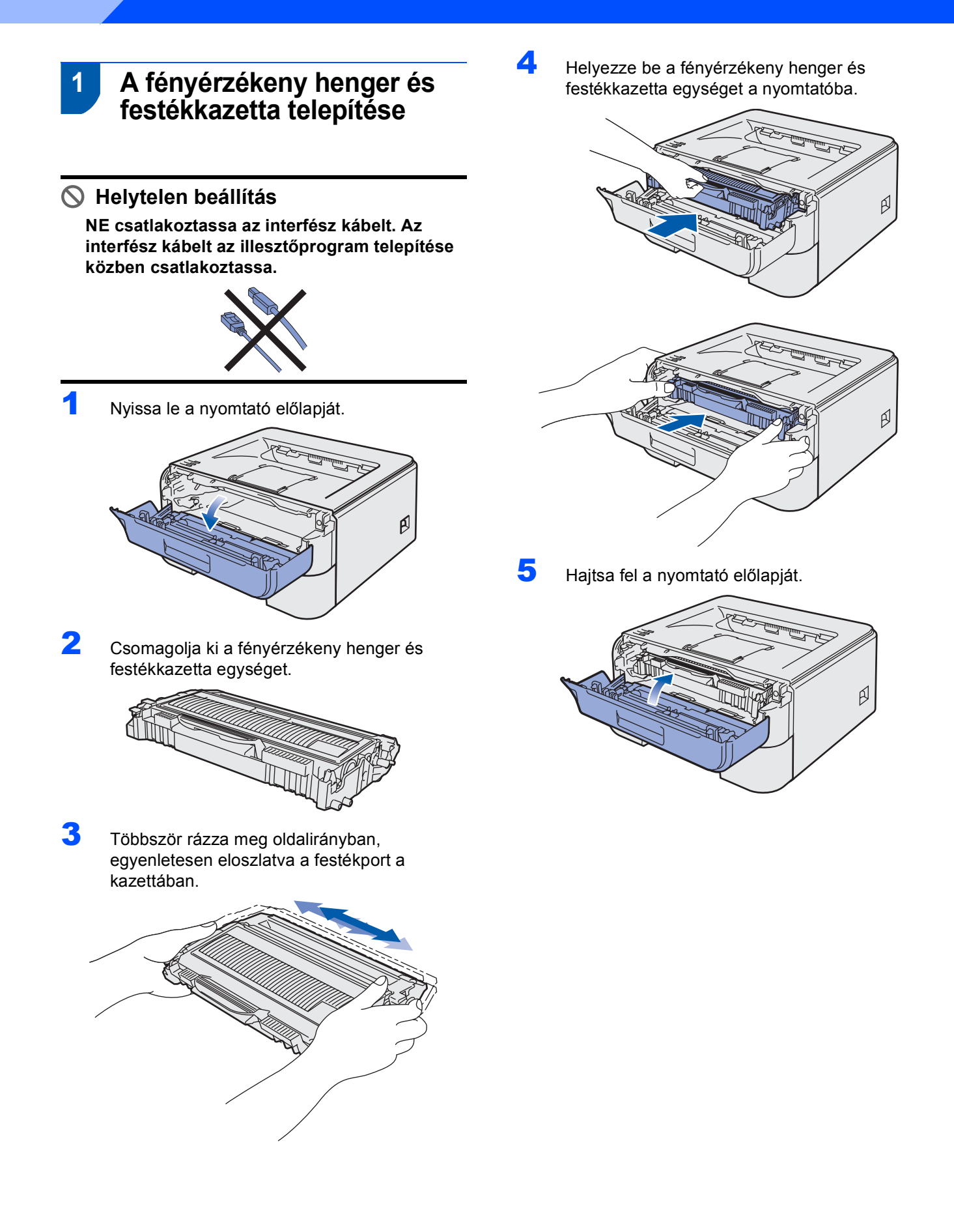

<span id="page-10-0"></span>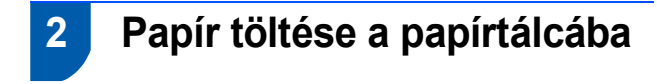

1 A papírtálcát teljesen húzza ki a nyomtatóból.

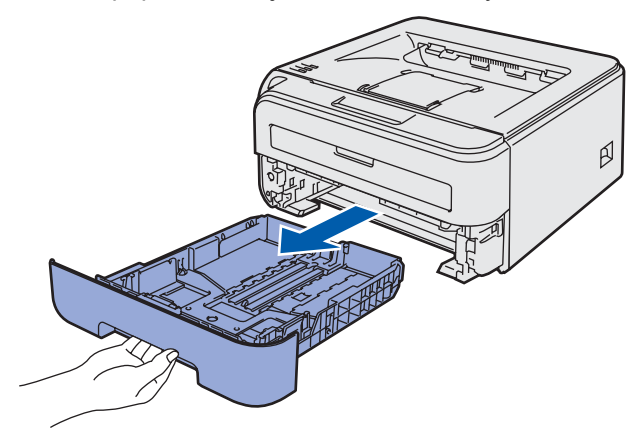

**2** Miközben lenyomva tartja a zöld lapvezető kioldó kart, tolja addig a lapvezetőket, amíg a használt papírhoz nem illeszkednek. Ellenőrizze, hogy a lapvezetők szilárdan rögzítve vannak-e vájataikban.

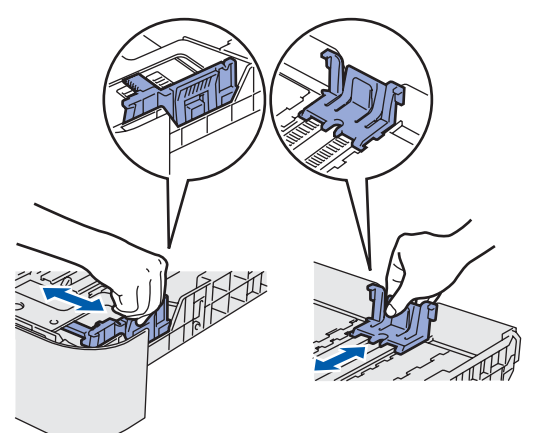

**3** Alaposan pörgesse át a papírköteget, hogy elkerülje a lapelakadást vagy hibás adagolást.

**4** Tegyen papírt a papírtálcába. Ellenőrizze, hogy a papír a tálcában vízszintesen fekszik, és a maximális papírmagasság jel alatt van a köteg teteje (1).

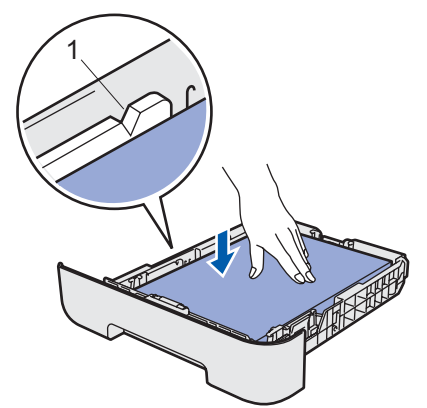

5 A papírtálcát ütközésig nyomja a nyomtatóba. Ellenőrizze, hogy teljesen be van-e nyomva.

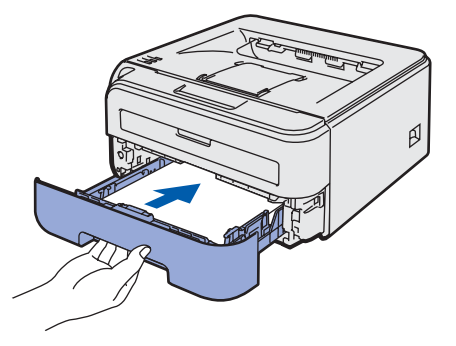

### **A készülék telepítése 1. lépés**

<span id="page-11-0"></span>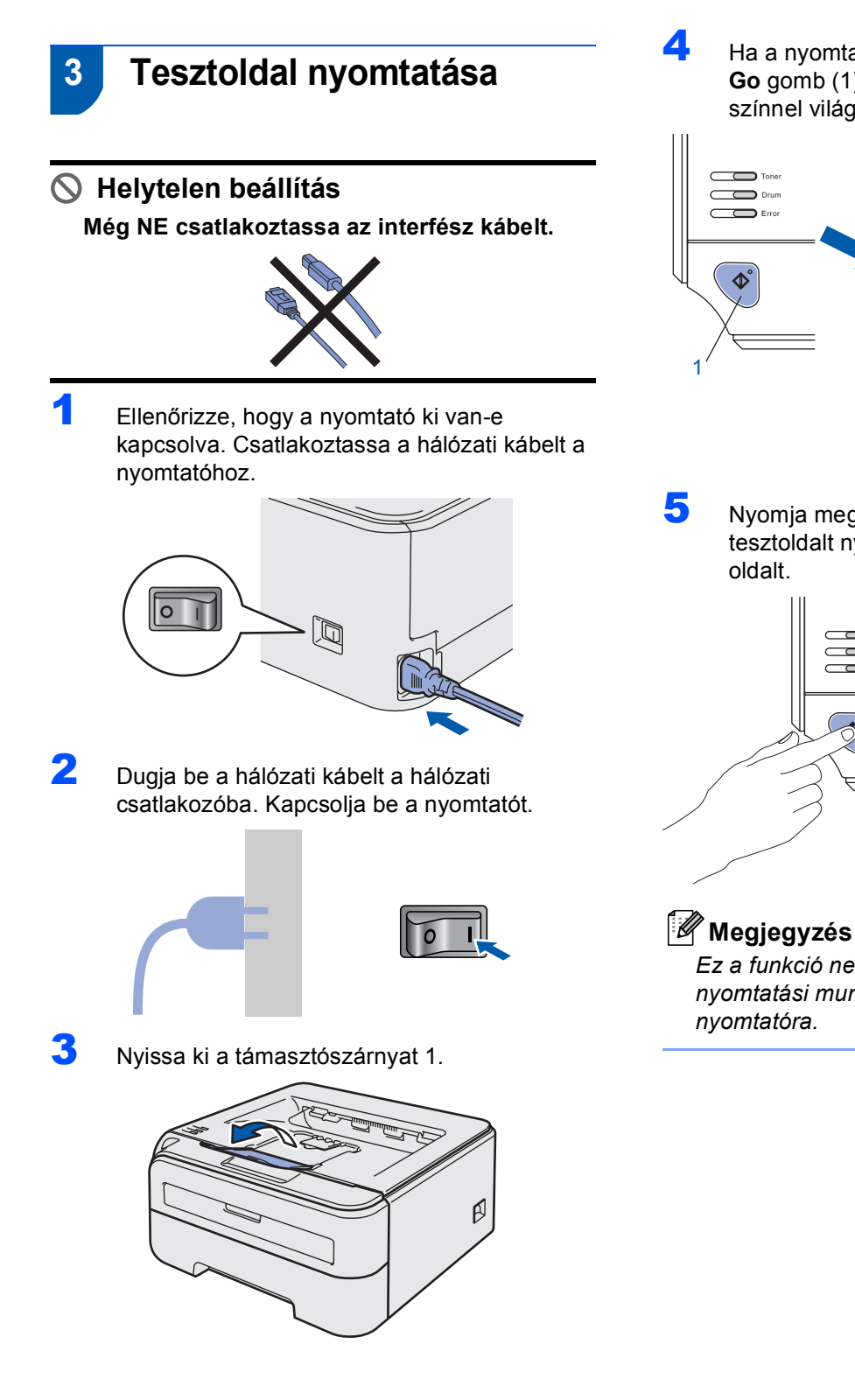

4 Ha a nyomtató bemelegedett, a **Ready LED** / **Go** gomb (1) abbahagyja a villogást, és kék színnel világít.

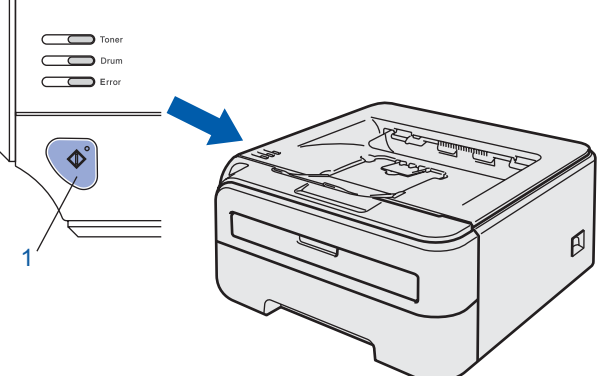

5 Nyomja meg a **Go** gombot. A nyomtató tesztoldalt nyomtat. Ellenőrizze a kinyomtatott

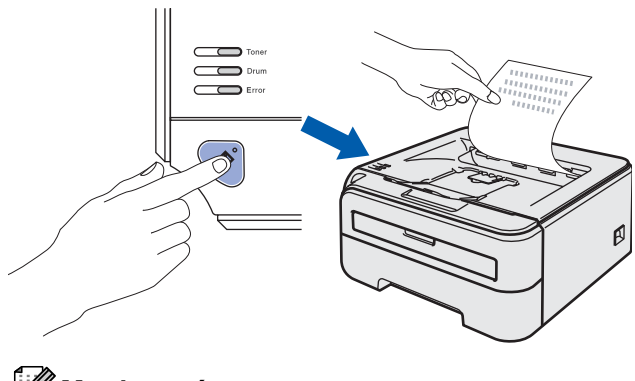

*Ez a funkció nem érhető el azután, hogy az első nyomtatási munkát elküldte a számítógépéről a nyomtatóra.*

# **Az illesztőprogram és a szoftver telepítése 2. lépés**

Kövesse az itt megadott utasításokat az operációs rendszerének és interfészének megfelelően. A legújabb illesztőprogramok, dokumentációk letöltésére, valamint problémájára a legmegfelelőbb megoldás kiválasztása érdekében látogassa meg a Brother Solutions Center weboldalát [http://solutions.brother.com,](http://solutions.brother.com) amely akár közvetlenül is elérhető CD-ROM-ról / illesztőprogramból.

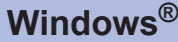

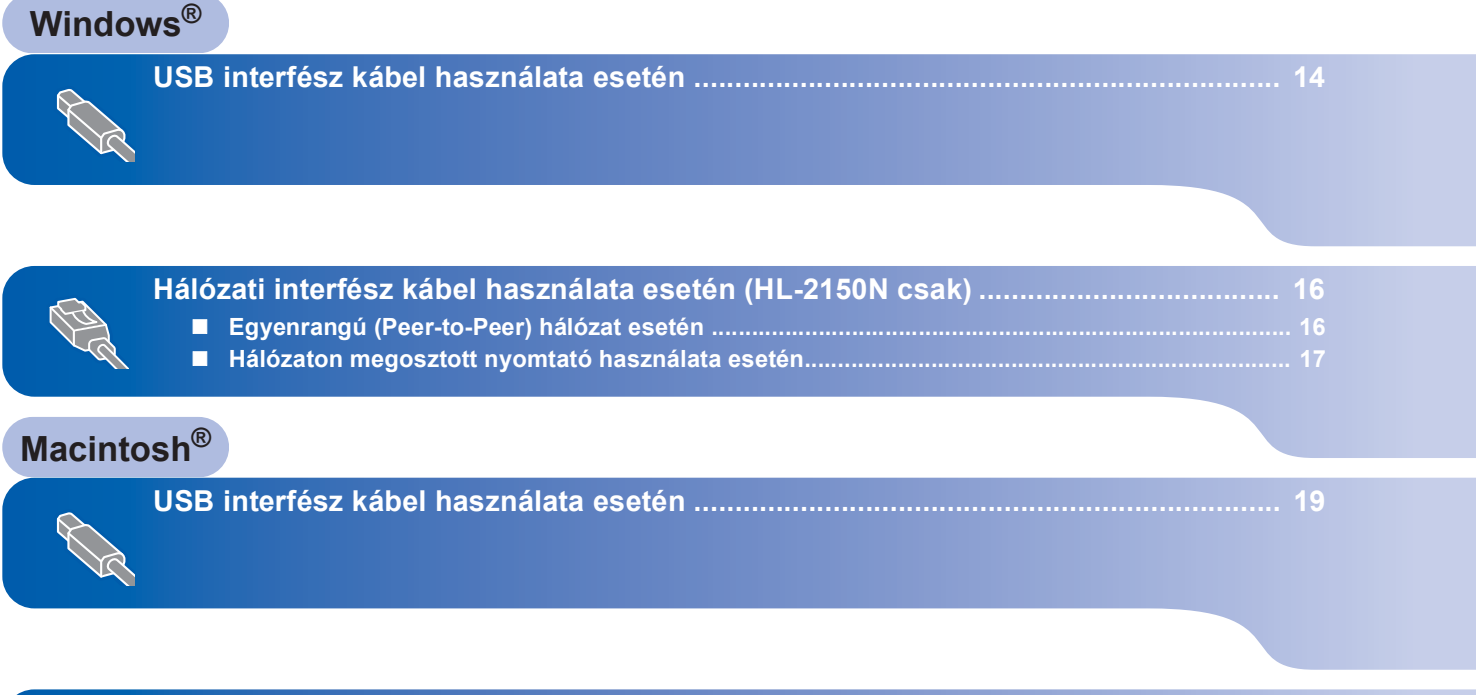

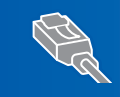

**[Hálózati interfész kábel használata esetén \(HL-2150N csak\) ..................................... 21](#page-20-0)**

## <span id="page-13-1"></span><span id="page-13-0"></span>**<sup>1</sup> USB interfész kábel használata esetén**

**Windows ® USB** **Helytelen beállítás**

**Még NE csatlakoztassa az interfész kábelt.**

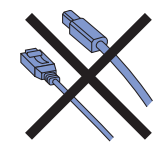

### **Megjegyzés**

*Ha az Új hardver varázsló megjelenik számítógépén, kattintson a Mégse gombra.*

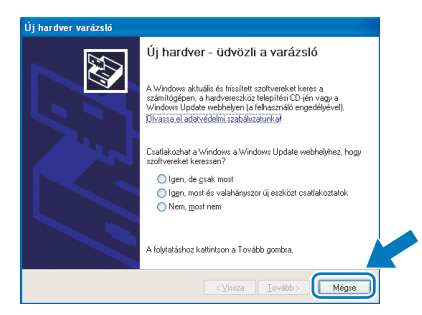

**Az illesztő program telepítése és a nyomtató csatlakoztatása a számítógéphez**

**1** Kapcsolja ki a nyomtatót.

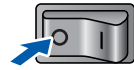

**2** Ellenőrizze, hogy az USB interfész kábel **NINCS** a nyomtatóhoz csatlakoztatva, majd kezdje meg az illesztőprogram telepítését. Ha már csatlakoztatta a kábelt, húzza ki a nyomtatóból.

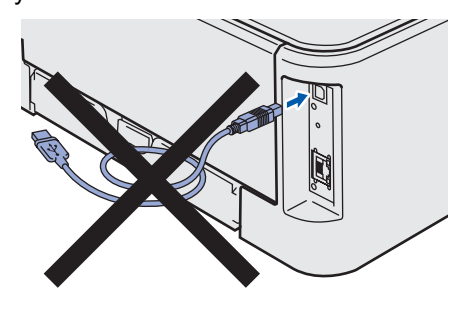

3 Kapcsolja be a számítógépet. (Rendszergazda jogosultsággal kell bejelentkezni.)

**4** Tegye a mellékelt CD-ROM-ot a CD-ROM meghajtóba. A nyitó képernyő automatikusan megjelenik.

Válassza ki a nyomtatómodellt és a kívánt nyelvet.

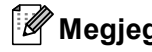

### **Megjegyzés**

*Ha nem jelenik meg a nyitó képernyő, a Windows® Explorer alkalmazással futtassa a start.exe programot a Brother CD-ROM gyökérkönyvtárából.*

5 Kattintson a **Meghajtószoftver telepítése** pontra a menüablakban.

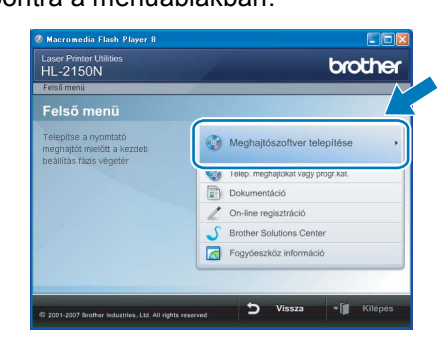

6 Kattintson az **USB kábelt használók** pontra.

### **Megjegyzés**

*Windows Vista® esetén, ha megjelenik a Felhasználói fiókok felügyelete ablak, kattintson a Folytatás gombra.*

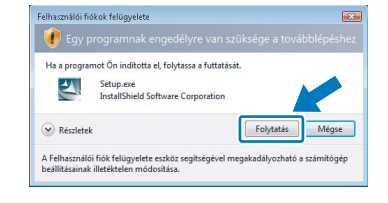

7 Ha megjelenik a **Licencszerződés** ablak, kattintson a **Igen** gombra, amennyiben elfogadja a feltételeket.

**Windows**

**USB**

**®**

8 Ha ez a képernyő megjelenik, ellenőrizze, hogy a nyomtató áramkapcsolója be van-e kapcsolva.

> Csatlakoztassa az USB interfész kábelt számítógépéhez, majd a nyomtatóhoz. Kattintson a **Tovább** gombra.

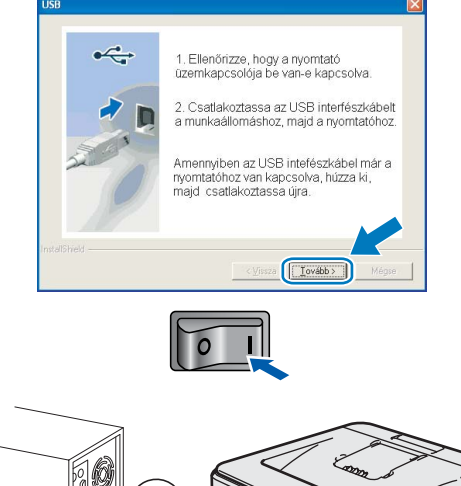

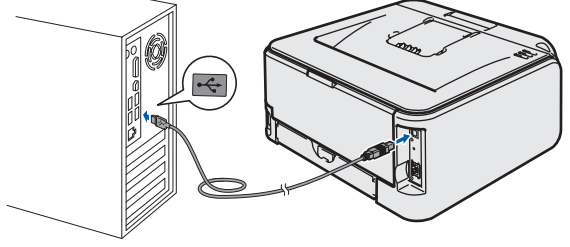

9 Kattintson a **Befejezés** gombra.

### **Megjegyzés**

- *Ha on*-*line kívánja regisztrálni készülékét, jelölje be az On-line regisztráció pontot.*
- *Ha nem akarja beállítani a nyomtatót alapértelmezett nyomtatóként, törölje a kijelölést a Beállítás alapértelmezett nyomtatóként jelölőnégyzeten.*

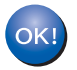

**A beállítás ezzel véget ért.**

### **Megjegyzés**

*XML Paper Specification nyomtató meghajtó Az XML Paper Specification nyomtató meghajtó a legalkalmasabb, ha olyan alkalmazásból nyomtatunk, amely XML Paper Specification dokumentumokat használ. Kérjük töltse le a legfrissebb nyomtató meghajtót a Brother Solutions Center <http://solutions.brother.com> weboldaláról.*

## <span id="page-15-0"></span>**<sup>2</sup> Hálózati interfész kábel használata esetén (HL-2150N csak)**

### <span id="page-15-1"></span>**Egyenrangú (Peer-to-Peer) hálózat esetén**

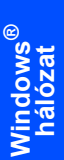

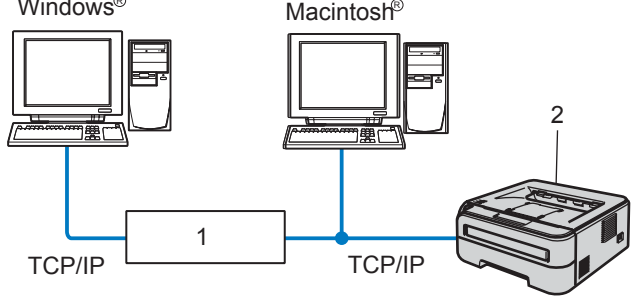

1 Router

 $M$ indows R

2 Hálózati nyomtató

### **Megjegyzés**

- *Ha hálózatra kívánja csatlakoztatni nyomtatóját, javasoljuk, hogy a telepítés előtt lépjen kapcsolatba rendszergazdájával vagy tanulmányozza a Hálózati használati útmutatót a mellékelt CD-ROM-on.*
- *Ha tűzfalat használ (pl. Windows Firewall), tiltsa le. Ha a nyomtatás működik, indítsa újra a személyes tűzfal szoftvert.*

#### **A nyomtató csatlakoztatása a hálózatra és az illesztő program telepítése**

<sup>1</sup> Csatlakoztassa a hálózati interfész kábelt a nyomtatóhoz, majd a hub egy szabad portjához.

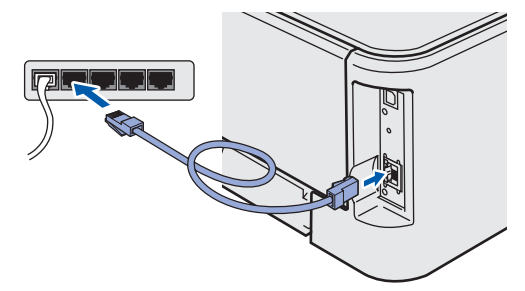

**2** Ellenőrizze, hogy a nyomtató be van-e kapcsolva.

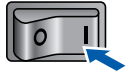

- 3 Kapcsolja be a számítógépet. (Rendszergazda jogosultsággal kell bejelentkezni.)
- **4** Tegye a mellékelt CD-ROM-ot a CD-ROM meghajtóba. A nyitó képernyő automatikusan megjelenik. Válassza ki a nyomtatómodellt és a kívánt nyelvet.

### **Megjegyzés**

*Ha nem jelenik meg a nyitó képernyő, a Windows® Explorer alkalmazással futtassa a start.exe programot a Brother CD-ROM gyökérkönyvtárából.*

5 Kattintson a **Meghajtószoftver telepítése** pontra a menüablakban.

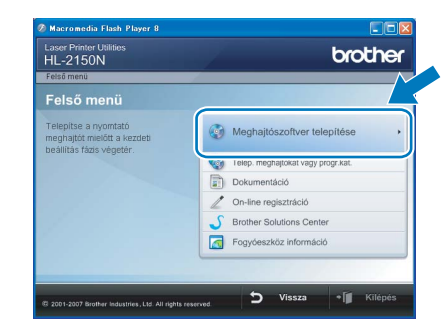

6 Kattintson a **Hálózati kábelt használóknak** pontra.

### **Megjegyzés**

*Windows Vista*® *esetén, ha megjelenik a Felhasználói fiókok felügyelete ablak, kattintson a Folytatás gombra.*

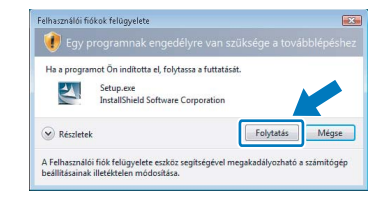

- 7 Ha megjelenik a **Licencszerződés** ablak, kattintson a **Igen** gombra, amennyiben elfogadja a feltételeket.
- 8 Válassza a **Brother pont-pont közötti hálózati nyomtató** pontot, és kattintson a **Következő** gombra.

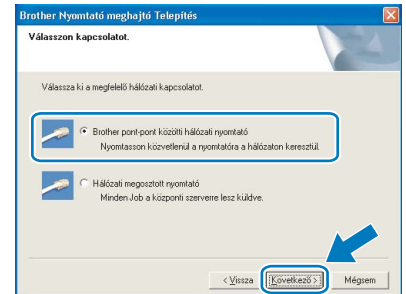

9 Válassza a **Keressen a hálözati eszközök között és válasszon a talált eszközök közül (Ajánlott)** opciót. Vagy írja be a nyomtató IP címét vagy csomópont nevét. Kattintson a **Következő** gombra.

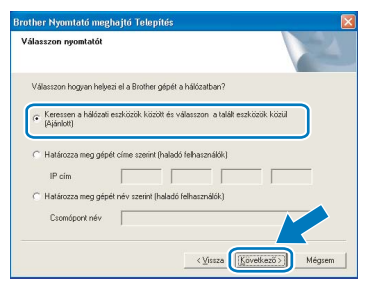

### **Megjegyzés**

*Nyomtatójának IP címét és csomópontnevét megtalálhatja a kinyomtatott Nyomtatóbeállítások oldalon.*

10 Válassza ki a nyomtatót, majd kattintson a **Következő** gombra.

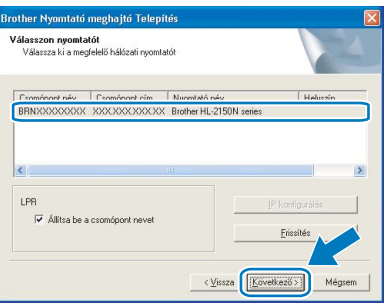

### 11 Kattintson a **Befejezés** gombra.

### **Megjegyzés**

- *Ha on-line kívánja regisztrálni készülékét, jelölje be az On-line regisztráció pontot.*
- *Ha nem akarja beállítani a nyomtatót alapértelmezett nyomtatóként, törölje a kijelölést a Beállítás alapértelmezett nyomtatóként jelölőnégyzeten.*

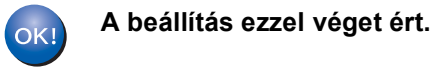

### **Megjegyzés**

*XML Paper Specification nyomtató meghajtó Az XML Paper Specification nyomtató meghajtó a legalkalmasabb, ha olyan alkalmazásból nyomtatunk, amely XML Paper Specification dokumentumokat használ. Kérjük töltse le a legfrissebb nyomtató meghajtót* 

*a Brother Solutions Center <http://solutions.brother.com>weboldaláról.*

### <span id="page-16-0"></span>**Hálózaton megosztott nyomtató használata esetén**

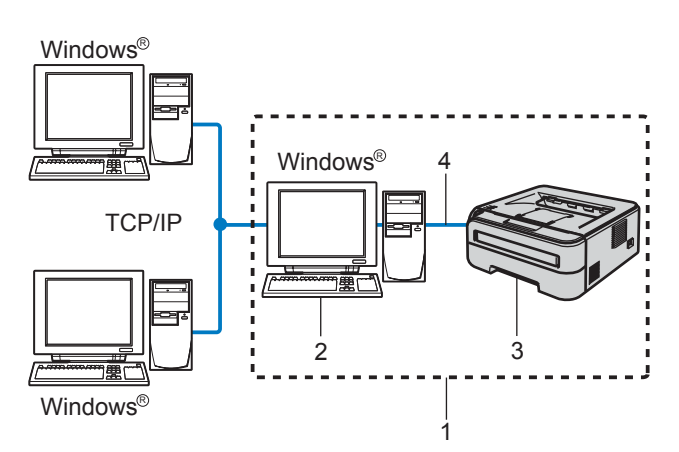

- 1 Megosztott hálózat
- 2 Más néven "Szerver" vagy "Nyomtatószerver"
- 3 Nyomtató
- 4 TCP/IP vagy USB

### **Megjegyzés**

*Ha hálózaton megosztott nyomtatóhoz kíván csatlakozni, javasoljuk, hogy a telepítés előtt lépjen kapcsolatba rendszergazdájával és tudja meg tőle a nyomtatási sor vagy a nyomtató megosztási nevét.*

#### **A nyomtató meghajtó telepítése és a megfelelő nyomtatási sor vagy nyomtató megosztási név kiválasztása.**

- **1** Kapcsolja be a számítógépet. (Rendszergazda jogosultsággal kell bejelentkezni.)
- 2 Tegye a mellékelt CD-ROM-ot a CD-ROM meghajtóba. A nyitó képernyő automatikusan megjelenik.

Válassza ki a nyomtatómodellt és a kívánt nyelvet.

### **Megjegyzés**

*Ha nem jelenik meg a nyitó képernyő, a Windows® Explorer alkalmazással futtassa a start.exe programot a Brother CD-ROM gyökérkönyvtárából.*

**®**

3 Kattintson a **Meghajtószoftver telepítése** pontra a menüablakban.

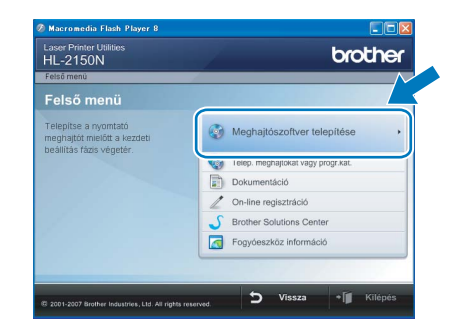

**Windows hálózat**

**®**

4 Kattintson a **Hálózati kábelt használóknak** pontra.

### **Megjegyzés**

*Windows Vista® esetén, ha megjelenik a Felhasználói fiókok felügyelete ablak, kattintson a Folytatás gombra.*

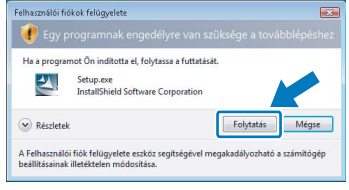

- 5 Ha megjelenik a **Licencszerződés** ablak, kattintson a **Igen** gombra, amennyiben elfogadja a feltételeket.
- 6 Válassza ki a **Hálózati megosztott nyomtató** pontot, és kattintson a **Következ**ő gombra.

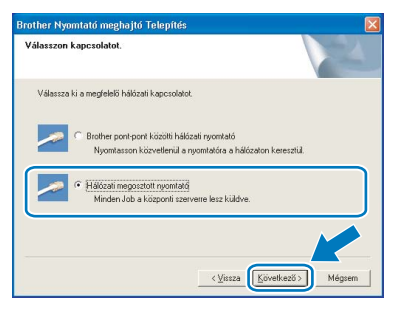

**7 Válassza ki a nyomtatót, majd kattintson az Igen** gombra.

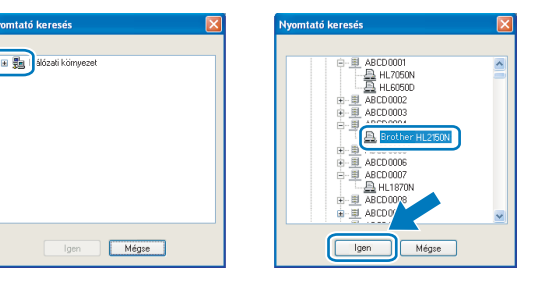

### **Megjegyzés**

*Ha nem ismeri a nyomtató helyét vagy nevét a hálózatban, lépjen kapcsolatba rendszergazdájával.*

8 Kattintson a **Befejezés** gombra.

### **Megjegyzés**

- *Ha on-line kívánja regisztrálni készülékét, jelölje be az On-line regisztráció pontot.*
- *Ha nem akarja beállítani a nyomtatót alapértelmezett nyomtatóként, törölje a kijelölést a Beállítás alapértelmezett nyomtatóként jelölőnégyzeten.*

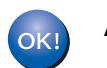

**A beállítás ezzel véget ért.**

### **Megjegyzés**

*XML Paper Specification nyomtató meghajtó Az XML Paper Specification nyomtató meghajtó a legalkalmasabb, ha olyan alkalmazásból nyomtatunk, amely XML Paper Specification dokumentumokat használ. Kérjük töltse le a legfrissebb nyomtató meghajtót a Brother Solutions Center <http://solutions.brother.com> weboldaláról.*

## <span id="page-18-0"></span>**<sup>3</sup> USB interfész kábel használata esetén**

**A nyomtató csatlakoztatása a Macintosh® számítógéphez és a nyomtató meghajtó telepítése**

1 Csatlakoztassa az USB interfész kábelt Macintosh® számítógépéhez, majd a nyomtatóhoz.

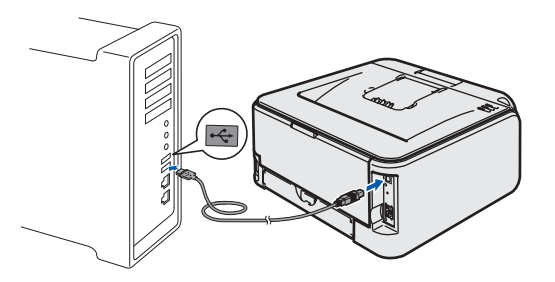

### **Helytelen beállítás**

**A nyomtatót NE csatlakoztassa tápfeszültség ellátás nélküli USB hubhoz vagy billentyűzeten lévő USB porthoz.**

2 Ellenőrizze, hogy a nyomtató be van-e kapcsolva.

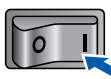

- $\overline{\mathbf{3}}$  Kapcsolia be a Macintosh<sup>®</sup> számítógépet. Tegye a mellékelt CD-ROM-ot a CD-ROM meghajtóba.
- 4 Kattintson duplán a **HL2100** ikonra az asztalon. Kattintson duplán a **Start Here** ikonra. Kövesse a képernyőn megjelenő utasításokat.

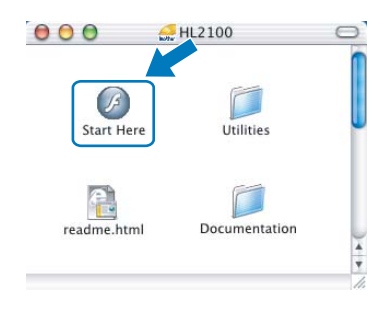

5 Kattintson a **Meghajtószoftver telepítése** pontra a menüablakban.

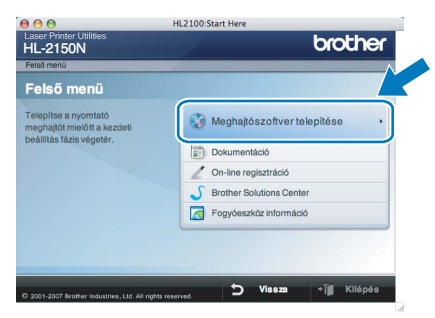

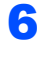

6 Kattintson az **USB kábelt használók** pontra és kövesse a képernyőn megjelenő utasításokat. Indítsa újra Macintosh® számítógépét.

**Mac OS® X 10.2.4 - 10.2.8 felhasználók esetén:**

Lépien a [9](#page-18-1). pontra.

**Mac OS® X 10.3 vagy újabb verziójú operációs rendszerek felhasználói:** Lépjen a [7](#page-18-2). pontra.

<span id="page-18-2"></span>

7 A Brother szoftver megkeresi a Brother meghajtót. Ekkor a következő képernyő jelenik meg.

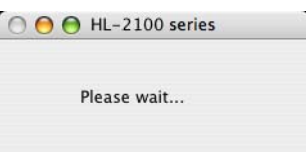

8 Ha megjelenik ez a képernyő, kattintson az **OK** gombra.

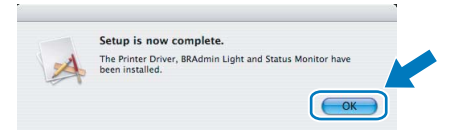

**Mac OS® X 10.3 vagy újabb verziójú operációs rendszerek felhasználói: A beállítás ezzel véget ért.**

<span id="page-18-1"></span>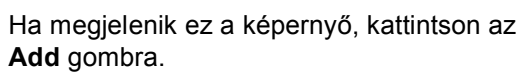

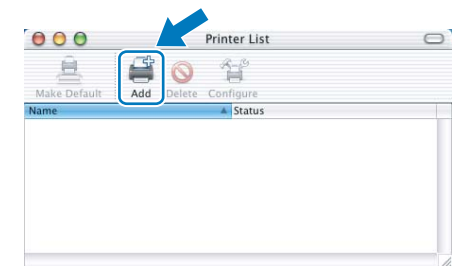

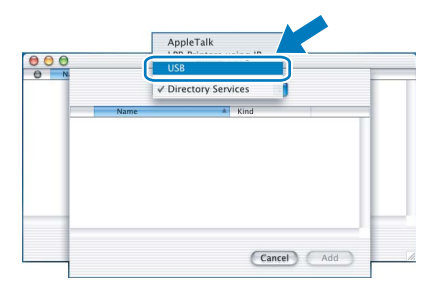

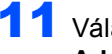

11 Válassza ki a nyomtatót, majd kattintson az **Add** gombra.

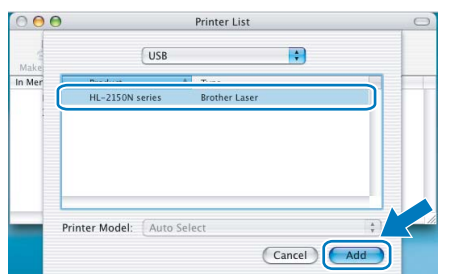

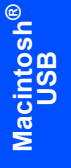

12 Kattintson a **Print Center**, majd a **Quit Print Center** menüpontra.

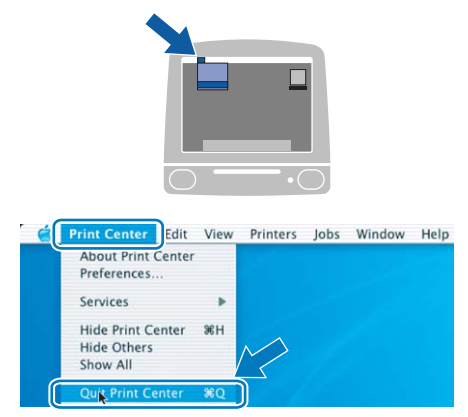

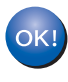

**Mac OS® X 10.2.4 - 10.2.8 felhasználók esetén: A beállítás ezzel véget ért.**

## <span id="page-20-0"></span>**<sup>4</sup> Hálózati interfész kábel használata esetén (HL-2150N csak)**

#### **A nyomtató csatlakoztatása a Macintosh® számítógéphez és a nyomtató meghajtó telepítése**

**1 Csatlakoztassa a hálózati interfész kábelt a** nyomtatóhoz, majd a hub egy szabad portjához.

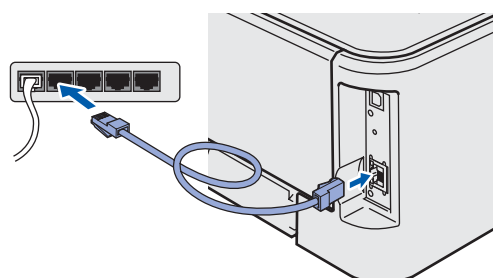

**2** Ellenőrizze, hogy a nyomtató be van-e kapcsolva.

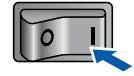

- Kapcsolia be a Macintosh<sup>®</sup> számítógépet. Tegye a mellékelt CD-ROM-ot a CD-ROM meghajtóba.
- 4 Kattintson duplán a **HL2100** ikonra az asztalon. Kattintson duplán a **Start Here** ikonra. Kövesse a képernyőn megjelenő utasításokat.

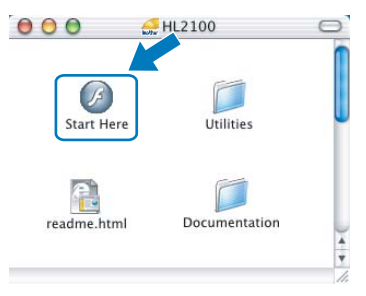

5 Kattintson a **Meghajtószoftver telepítése** pontra a menüablakban.

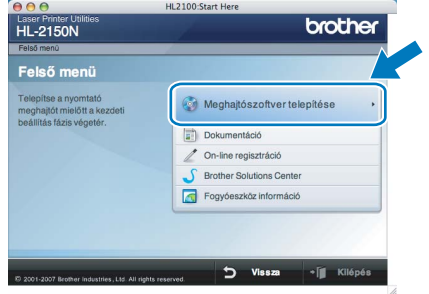

6 Kattintson a **Hálózati kábelt használóknak** pontra és kövesse a képernyőn megjelenő utasításokat. Indítsa újra Macintosh<sup>®</sup> számítógépét. **Mac OS® X 10.2.4 - 10.2.8 felhasználók** 

# **esetén:**

Lépjen a [9](#page-21-0). pontra.

**Mac OS® X 10.3 vagy újabb verziójú operációs rendszerek felhasználói:** Lépjen a [7](#page-20-1). pontra.

<span id="page-20-1"></span>7 A Brother szoftver megkeresi a Brother meghajtót. Ekkor a következő képernyő jelenik meg.

> OO HL-2100 series Please wait

### **Megjegyzés**

*Ha több nyomtató is elérhető, megjelenik a következő lista. Válassza ki a nyomtatót, amelyhez csatlakozni szeretne, majd kattintson az OK gombra.*

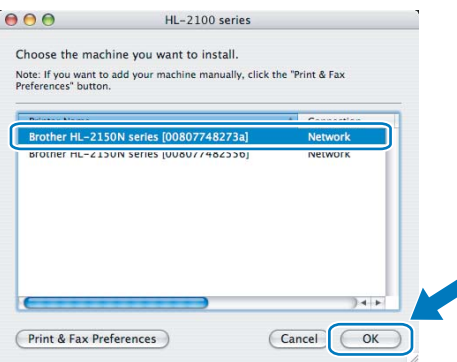

- *Ha ugyanabból a nyomtató modellből több is van a hálózatra csatlakoztatva, a modell neve után megjelenik az Ethernet cím (MAC cím) is.*
- *Nyomtatójának Ethernet címét (MAC cím) megtalálhatja a kinyomtatott Nyomtatóbeállítások oldalon.*

8 Ha megjelenik ez a képernyő, kattintson az **OK** gombra.

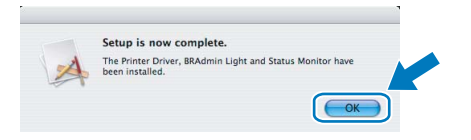

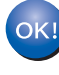

**Mac OS® X 10.3 vagy újabb verziójú operációs rendszerek felhasználói: A beállítás ezzel véget ért.**

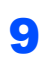

<span id="page-21-0"></span>9 Ha megjelenik ez a képernyő, kattintson az **Add** gombra.

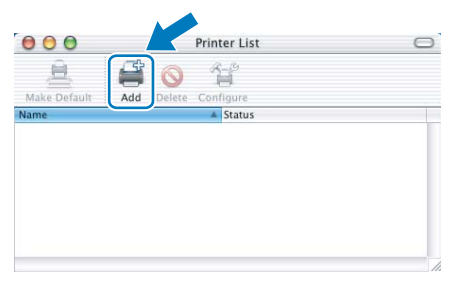

10 Válassza az alábbi ábrán jelzett pontot.

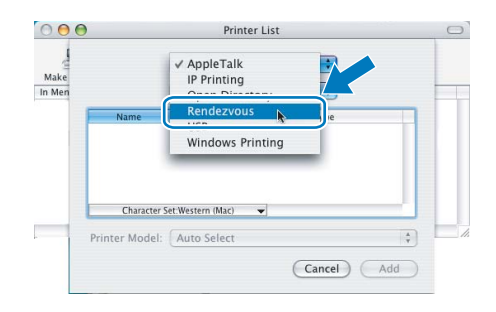

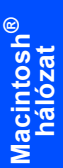

11 Válassza ki a nyomtatót, majd kattintson az **Add** gombra.

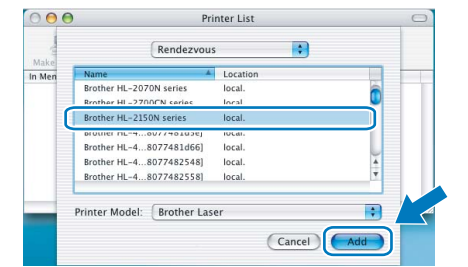

### **Megjegyzés**

- *Ha ugyanabból a nyomtató modellből több is van a hálózatra csatlakoztatva, a modell neve után megjelenik az Ethernet cím (MAC cím) is.*
- *Nyomtatójának Ethernet címét (MAC cím) megtalálhatja a kinyomtatott Nyomtatóbeállítások oldalon.*

12 Kattintson a **Print Center**, majd a **Quit Print Center** menüpontra.  $\Box$ **Print Center** Edit View Printers Jobs Window Help About Print Center Preferences. Services

> Hide Print Center **Hide Others** Show All

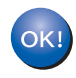

**Mac OS® X 10.2.4 - 10.2.8 felhasználók esetén: A beállítás ezzel véget ért.**

# **Visszacsomagolás**

## <span id="page-22-1"></span><span id="page-22-0"></span>**<sup>1</sup> A nyomtató szállítása**

Ha valamilyen okból szállítani kell a nyomtatót, a szállítás során előforduló sérülések megelőzésére gondosan csomagolja be. Javasoljuk, hogy őrizze meg az eredeti csomagolást, és azt használja ilyen esetben. A nyomtató szállítására célszerű a szállítóval megfelelő biztosítást köttetni.

### **VIGYÁZAT**

A nyomtató szállításához távolítsa el a FÉNYÉRZÉKENY HENGER és a FESTÉKKAZETTA egységet a nyomtatóból és helyezze egy nejlonzsákba. Ha szállításhoz nem távolítja el az egységet a nyomtatóból és helyezi egy nejlonzsákba, az a nyomtató súlyos károsodásához vezethet és ÉRVÉNYTELENNÉ TEHETI A GARANCIÁT.

1 Kapcsolja ki a nyomtató hálózati kapcsolóját, majd húzza ki a kábelt a hálózatból.

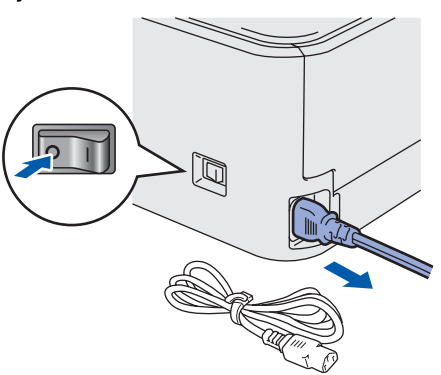

2 Távolítsa el a nyomtatóból a fényérzékeny henger és festékkazetta egységet. Tegye egy nejlonzsákba és zárja le tökéletesen a zsákot.

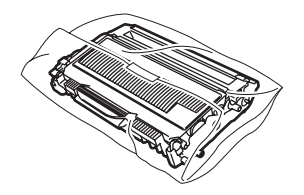

Csomagolja vissza a nyomtatót.

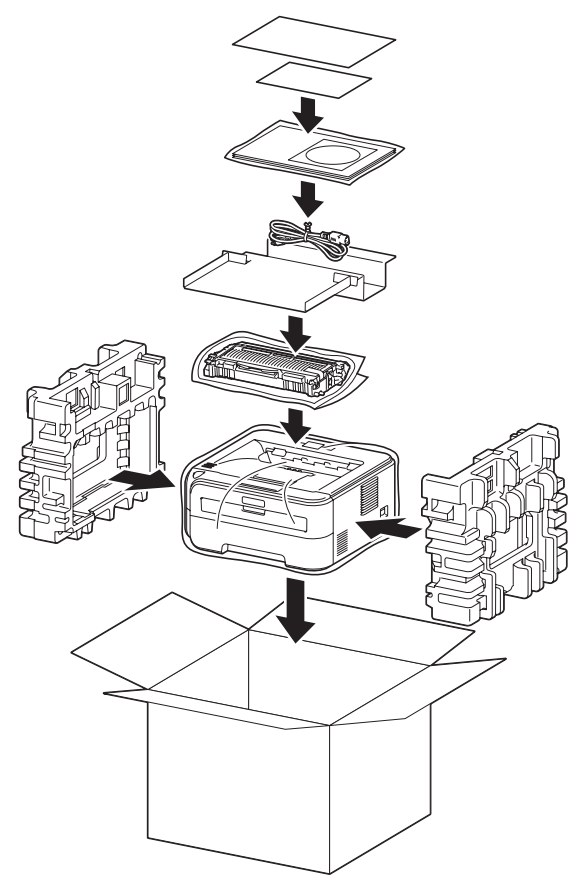